# **Como atualizar roteadores Wiforce**

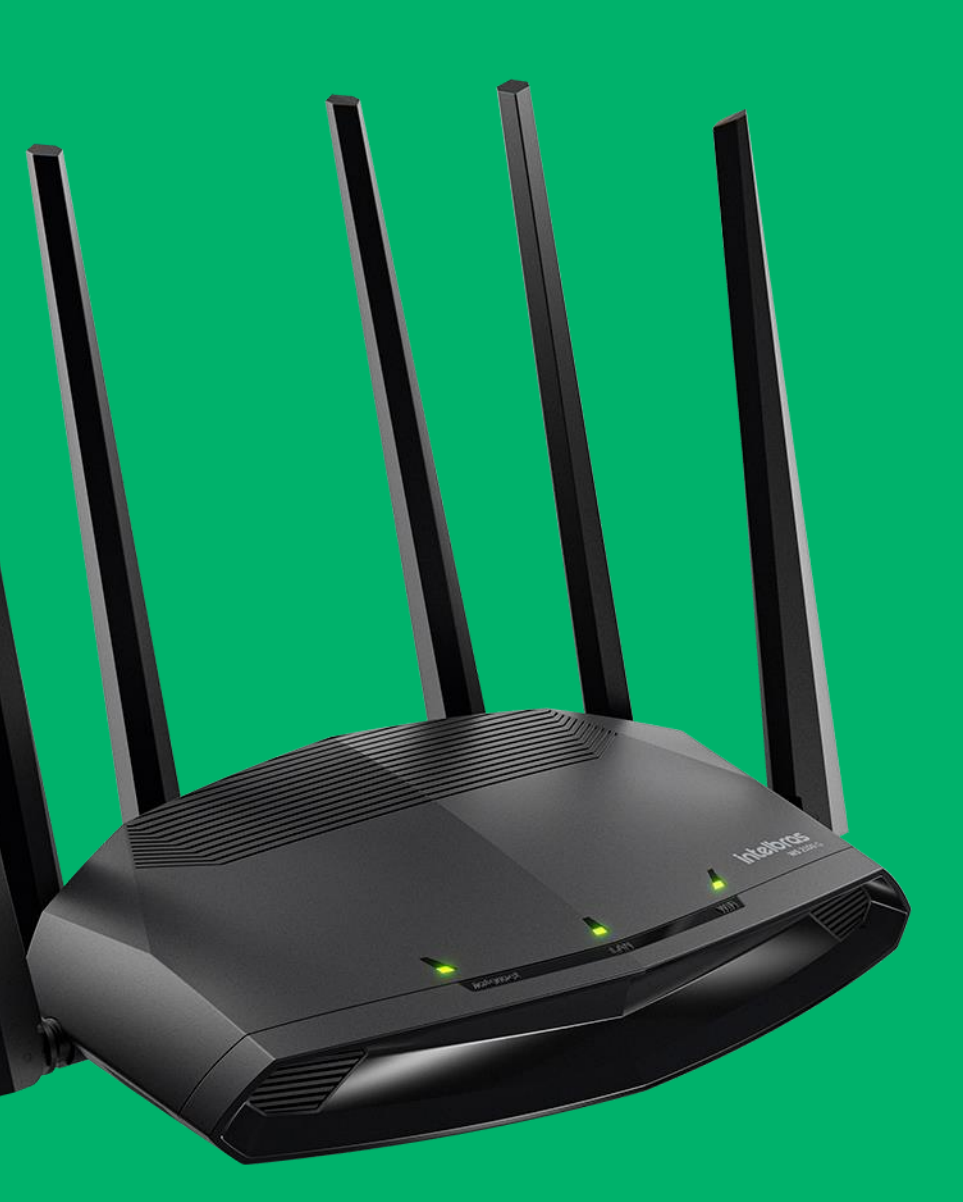

#### intelbras

### **Acessando o Roteador**

O IP padrão do roteador é 10.0.0.1.

Esta linha de roteadores não possuem usuário ou senha padrão, caso na interface do produto estiver solicitando o mesmo já foi configurado.

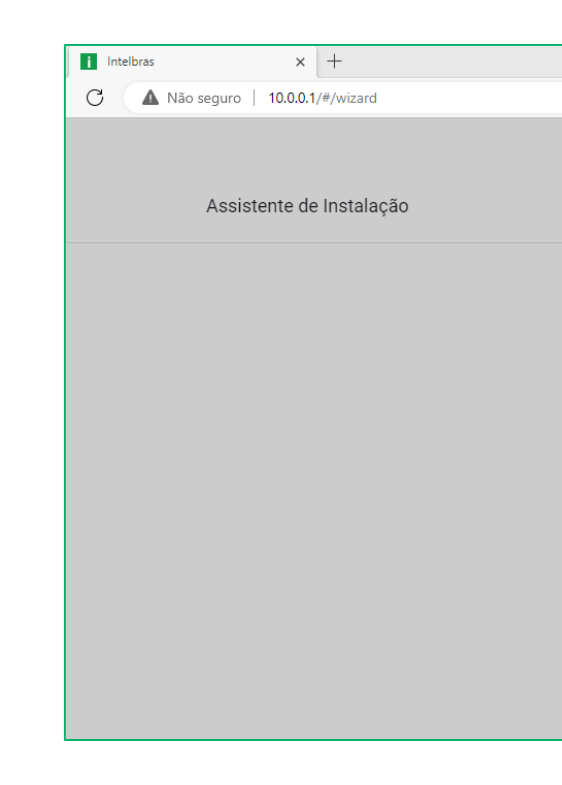

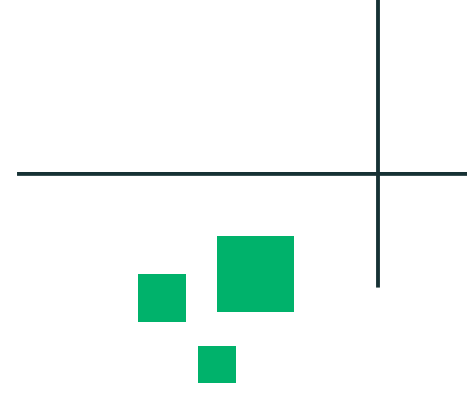

 $A^{\wedge}$   $\quad \uparrow \circledast$   $\qquad \qquad \uparrow \circledast$   $\qquad \qquad \circledast$ 

#### **intelbras**

#### Assistente de Instalação

Olá, bem-vindo(a) ao Assistente de Instalação Intelbras Vou te ajudar a configurar o seu produto de forma simples

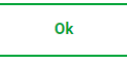

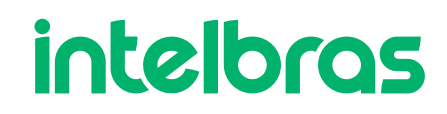

## **Credenciais de Acesso**

Neste passo iremos configurar um usuário e senha de acesso no Roteador.

A senha deve ser considerada forte, logo indicamos usar caracteres especiais, letra maiúscula e minúscula e números.

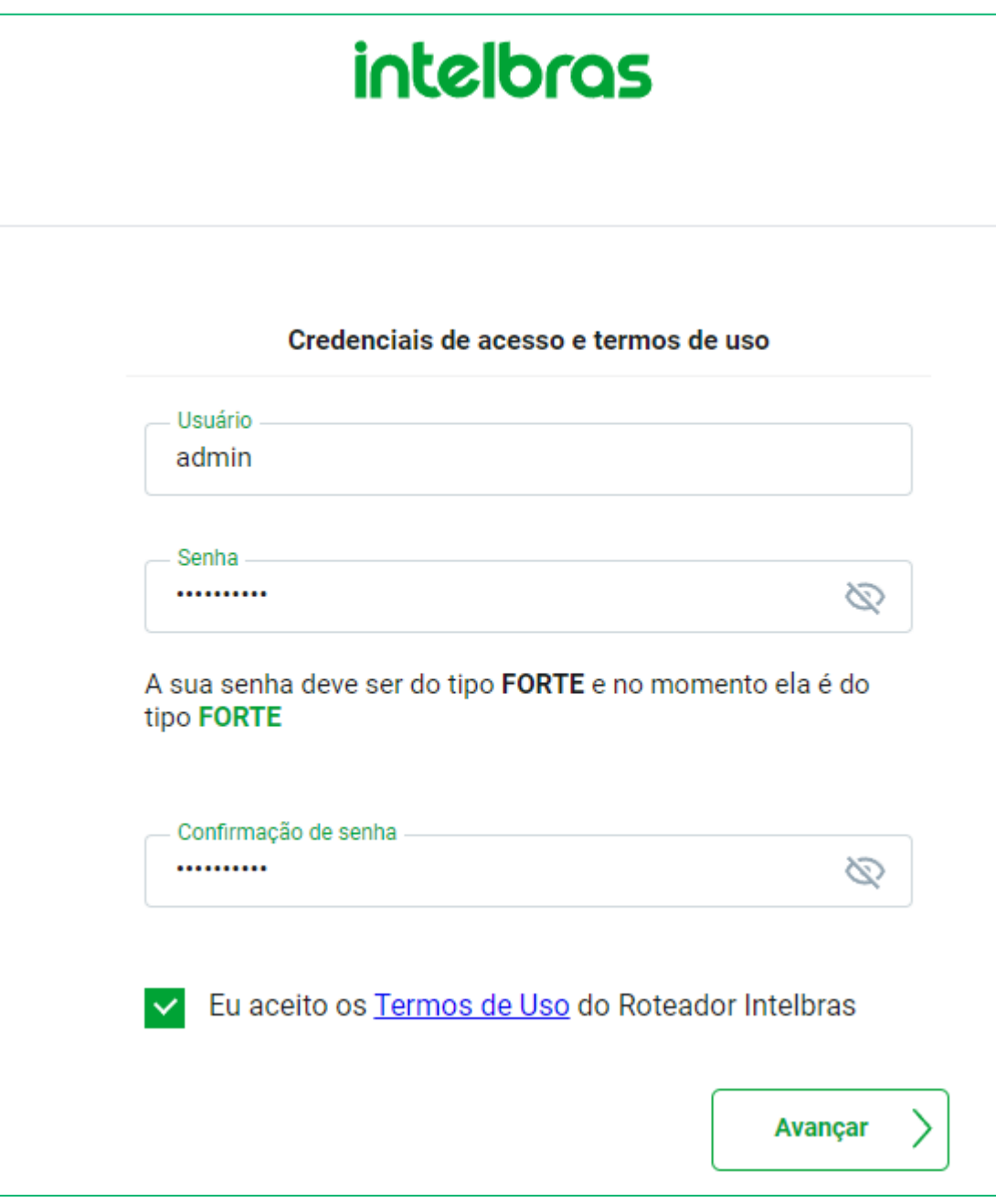

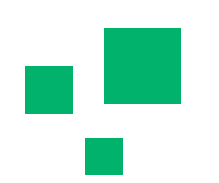

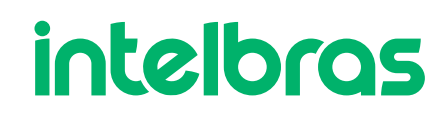

Caso seu roteador não esteja aparecendo todos os modos de operação, ele pode estar desatualizado.

Para atualizarmos o roteador, precisamos primeiramente instalar a firmware.

Através do link abaixo, teremos acesso a todas as firmware dos roteadores Wiforce: https://manual-bifrost.intelbras.com.br/.

## intelbras cesso as Versões de Firmware da linha Wi-Force Versões W5-1200G **intelbras**  $\alpha$  ,  $\alpha$  ,  $\alpha$  ,  $\alpha$  ,  $\alpha$ Versões W4-300F

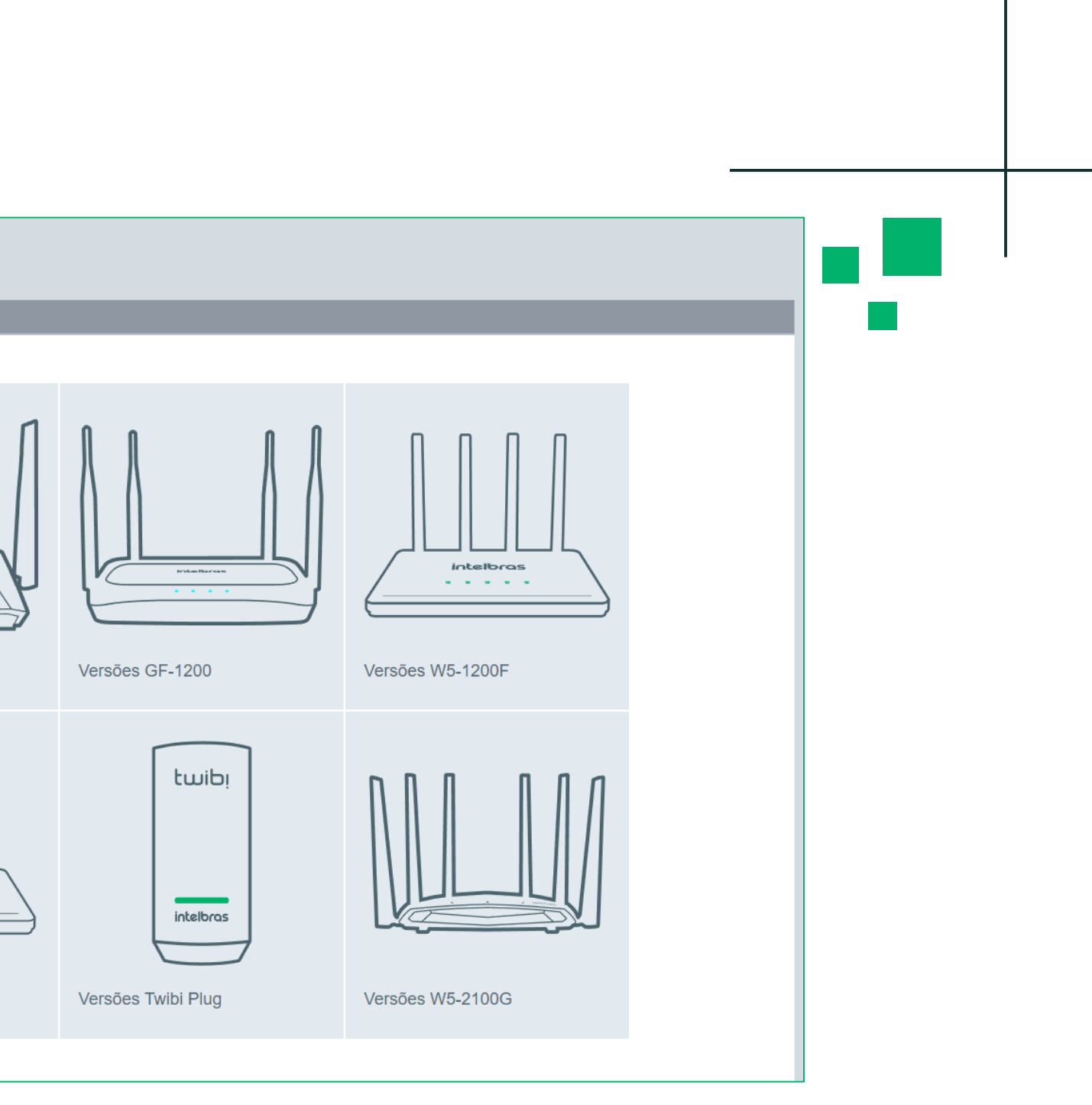

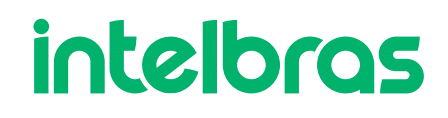

Após instalarmos a firmware, vamos acessar o roteador.

Caso ele estiver com acesso à internet, irá aparecer uma mensagem informando que o mesmo está desatualizado.

Caso não mostre a mensagem, vá em **Configurações do sistema > Atualizar.**

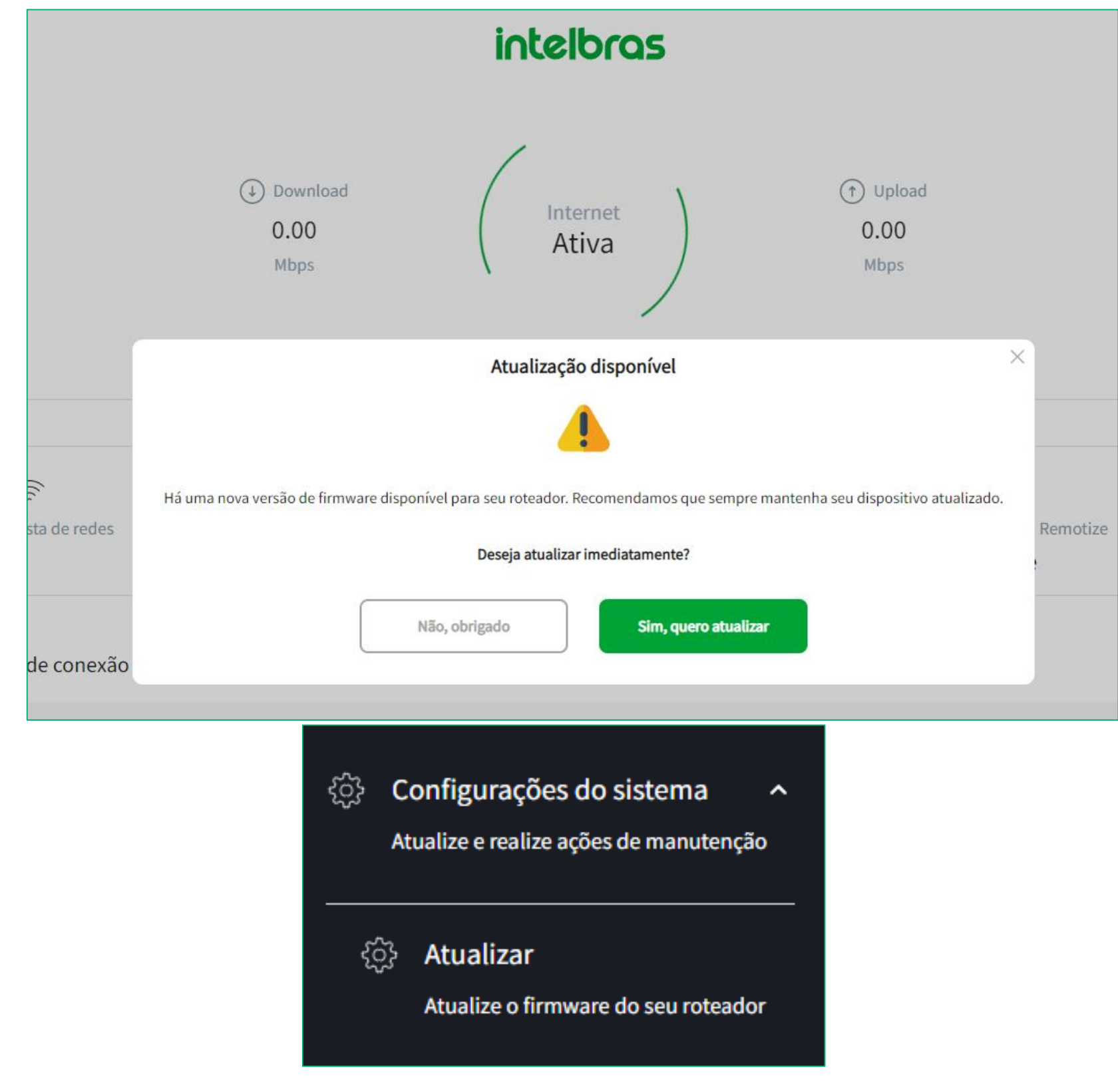

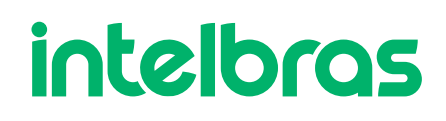

Temos dois métodos de atualização, método remoto ou o método local (com o arquivo de firmware .bin que instalamos no site).

Ambos irão atualizar normalmente, a diferença é que na atualização remota precisamos ter acesso a internet.

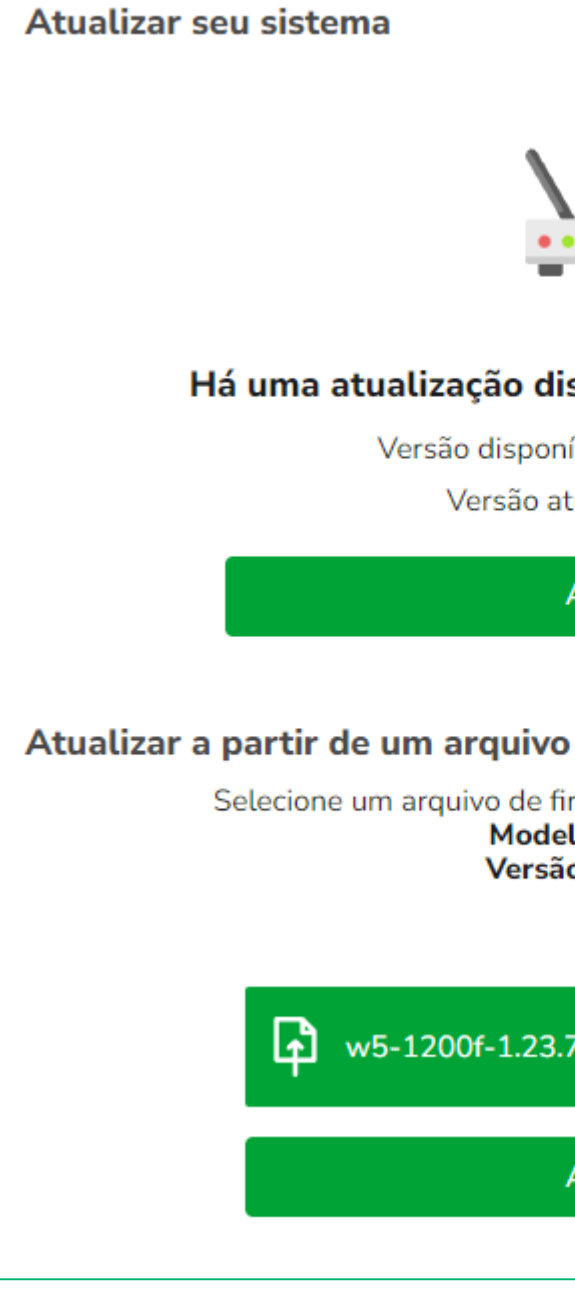

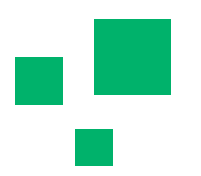

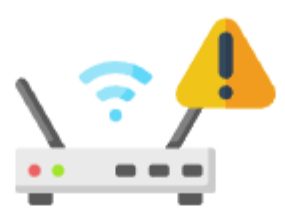

#### Há uma atualização disponível para o seu roteador!

Versão disponível: 1.23.7

Versão atual: 1.25.4

Atualizar

Selecione um arquivo de firmware para atualizar seu roteador Modelo: W5-1200F Versão atual: 1.25.4

w5-1200f-1.23.7.147180.bin

Atualizar

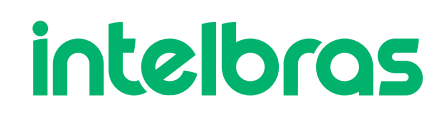

Após selecionar o método desejado, basta aguardar o roteador reiniciar.

É estritamente importante não desligar o produto durante o processo de atualização.

Quando o processo de atualização finalizar, o roteador irá apresentar uma tela informando que o firmware foi devidamente atualizado.

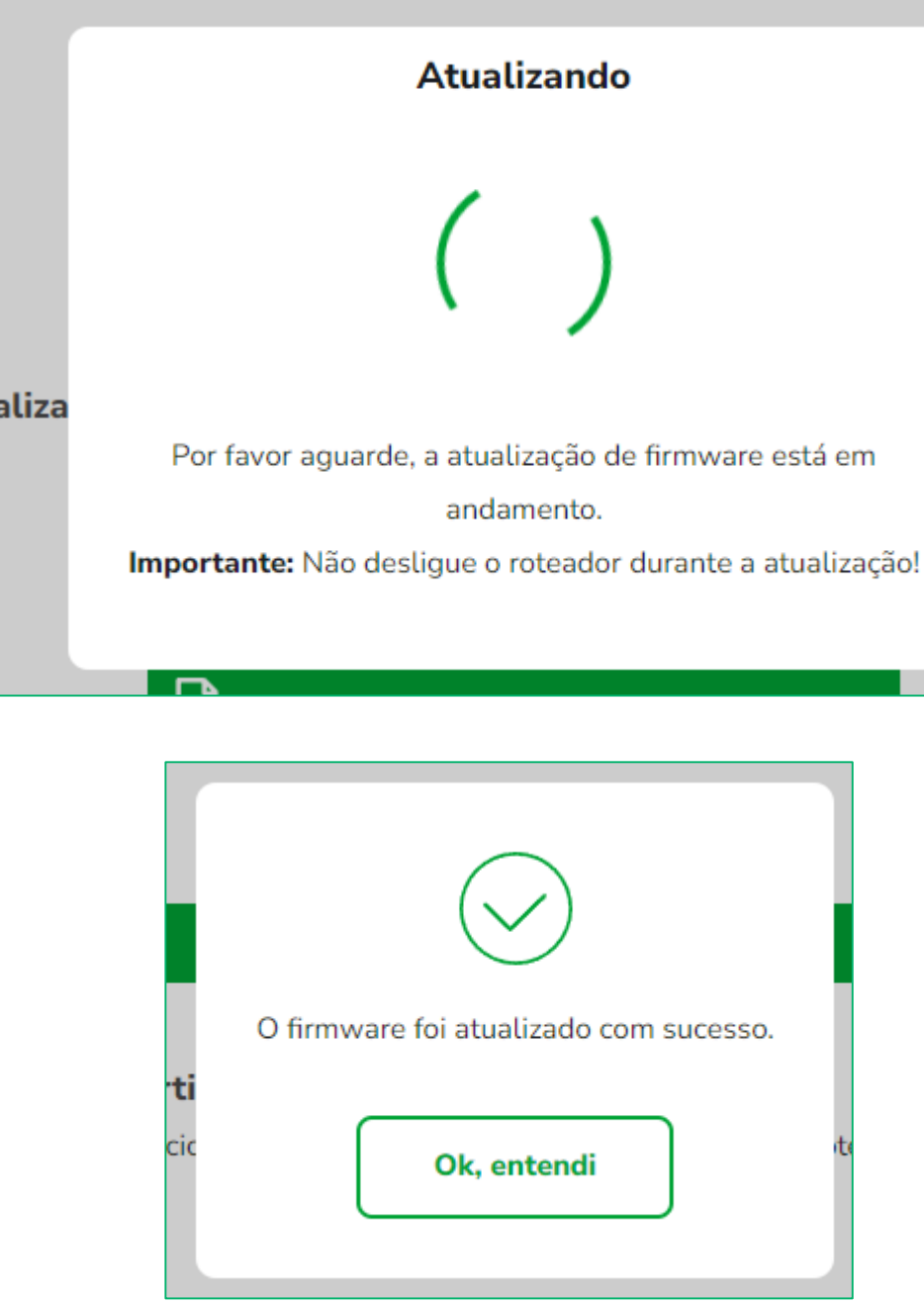

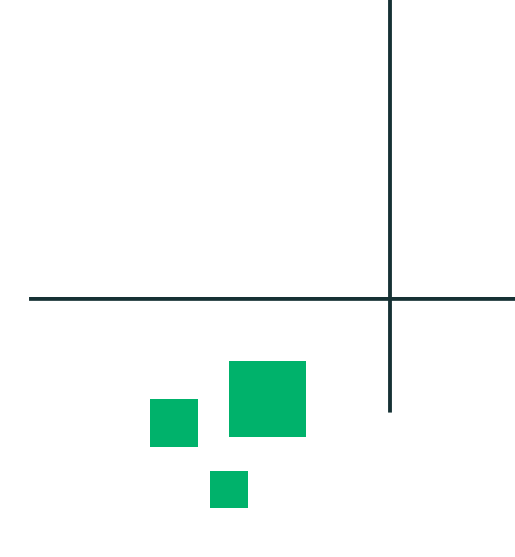

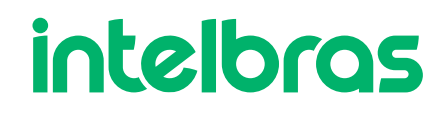

#### Para visualizar a versão de firmware, basta ir em dashboard.

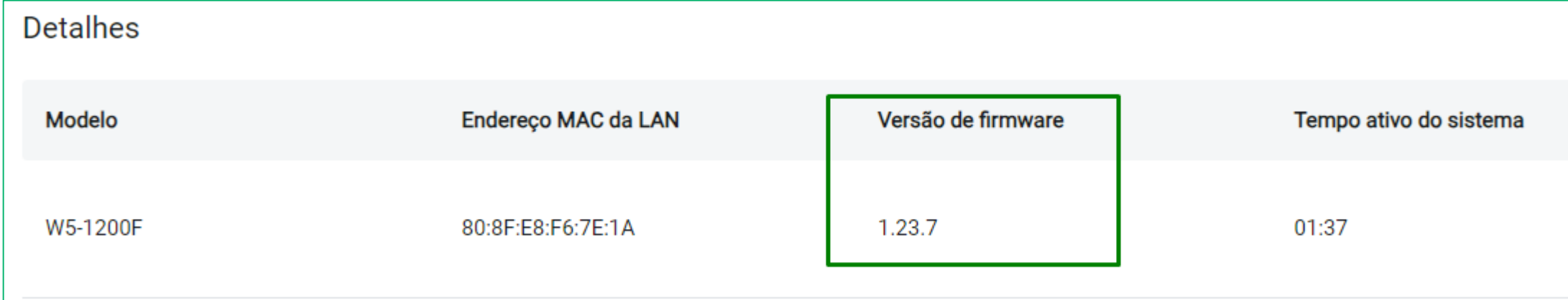

Sempre mantenha seu roteador atualizado, estamos sempre trabalhando para ter mais melhorias!!

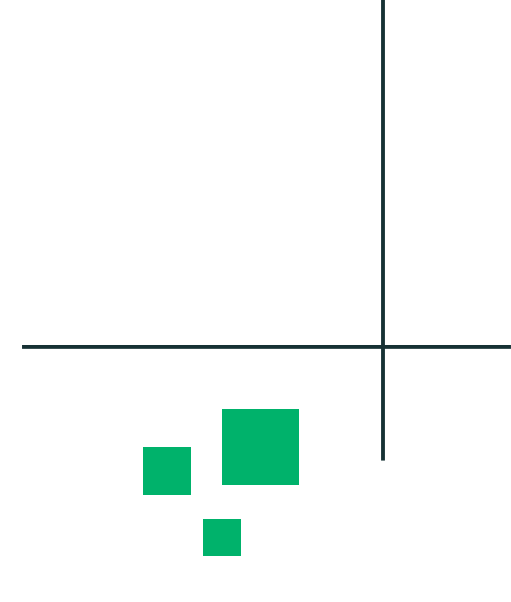

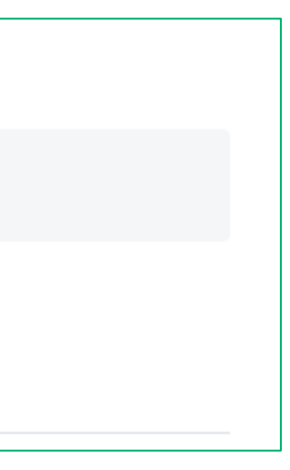

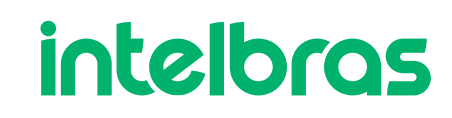

# intelbras

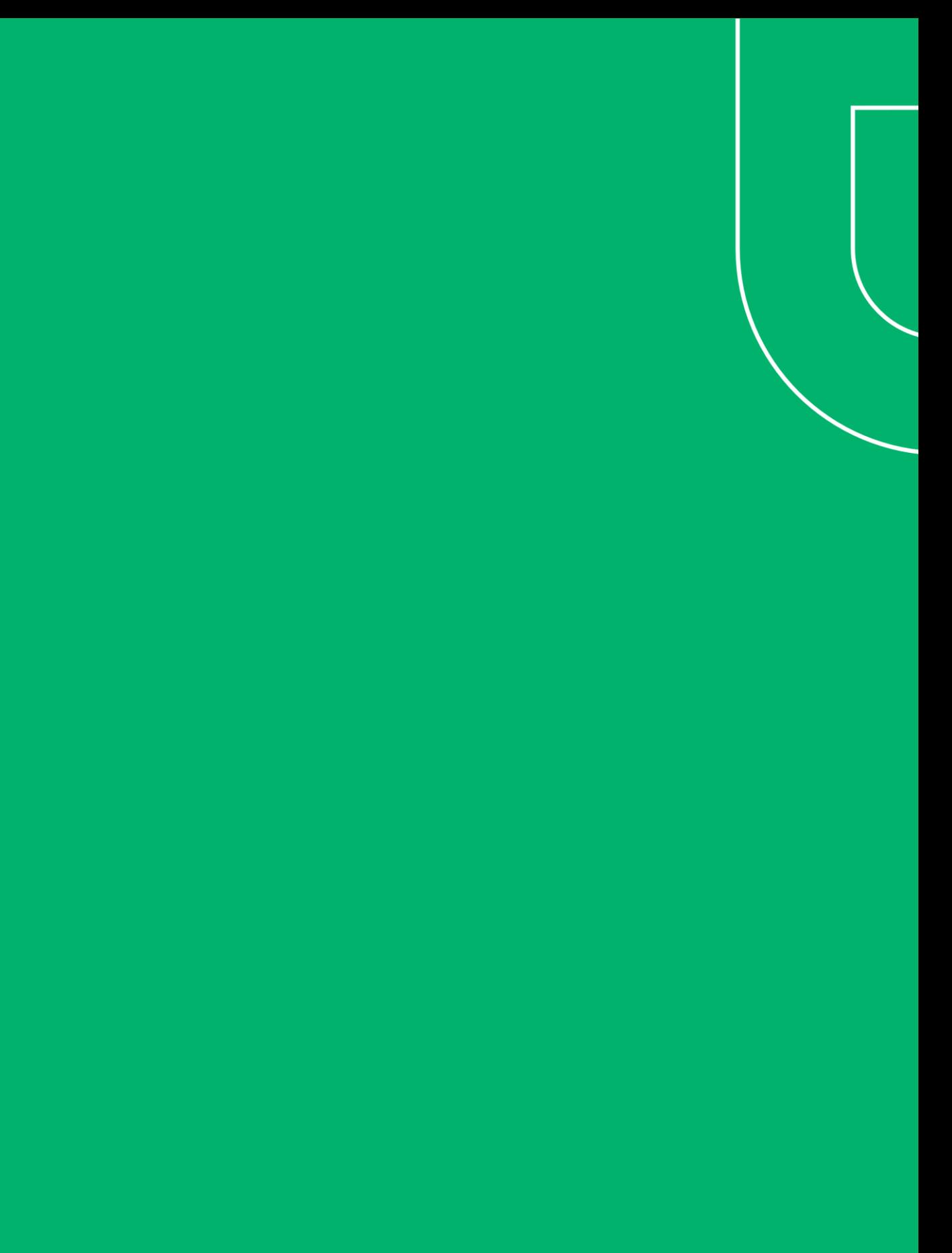